Αριστοτέλειο Πανεπιστήμιο Θεσσαλονίκης Πολυτεχνική Σχολή Τμήμα Χημικών Μηχανικών Εργαστήριο —

# ΤΙΤΛΟΣ ΔΙΑΤΡΙΒΗΣ ΜΕ ΚΕΦΑΛΑΙΑ ΓΡΑΜΜΑΤΑ

Διδακτορική Διατριβή Επίθετο Όνομα Χημικός Μηχανικός

Πόλη ΕΤΟΣ

## Αριστοτέλειο Πανεπιστήμιο Θεσσαλονίκης Πολυτεχνική Σχολή Τμήμα Χημικών Μηχανικών Εργαστήριο —

#### ΤΙΤΛΟΣ ΔΙΑΤΡΙΒΗΣ ΜΕ ΚΕΦΑΛΑΙΑ ΓΡΑΜΜΑΤΑ

#### Διδακτορική Διατριβή

#### του

#### Επίθετο Όνομα

Υποβλήθηκε στο — του Τομέα —, του Τμήματος Χημικών Μηχανικών, της Πολυτεχνικής Σχολής του Αριστοτελείου Πανεπιστημίου Θεσσαλονίκης Ημερομηνία Προφορικής Εξέτασης: 1 Ιανουαρίου 2024

#### ΕΠΤΑΜΕΛΗΣ ΕΞΕΤΑΣΤΙΚΗ ΕΠΙΤΡΟΠΗ

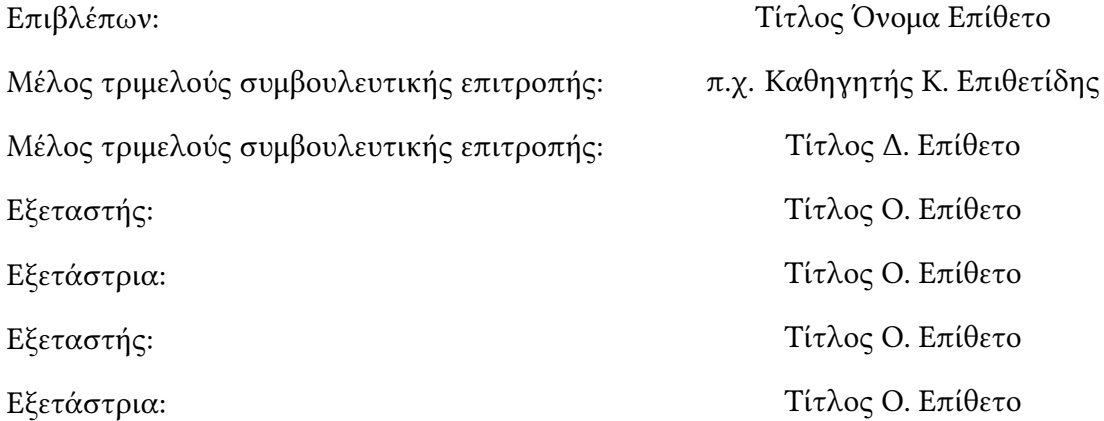

Πόλη ΈΤΟΣ

© Επίθετο Όνομα

© Α.Π.Θ.

«Τίτλος της διατριβής»

ISBN

«Η έγκριση της παρούσας διδακτορικής διατριβής από το τμήμα Χημικών Μηχανικών του Αριστοτελείου Πανεπιστημίου Θεσσαλονίκης δεν υποδηλώνει αποδοχή των γνωμών της συγγραφέως (Ν. 5343/1932, άρθρο 202, παρ. 2).»

## **Ευχαριστίες**

Ευχαριστίες

## **Συντομογραφίες**

**PhD** Doctor of Philosophy

**MSc** Masters of Sciences

## **Σύμβολα**

- *p* Η πίεση.
- *V* Ο όγκος.
- *n* ο αριθμός των γραμμομορίων του αερίου.
- *R* η παγκόσμια σταθερά των αερίων.
- *T* η απόλυτη θερμοκρασία σε μονάδες Κέλβιν.

# **Περίληψη**

Περίληψη στα Ελληνικά

## **Summary**

Summary in English

## **Στοιχεία πρωτοτυπίας της διατριβής**

Στοιχεία πρωτοτυπίας

# **Περιεχόμενα**

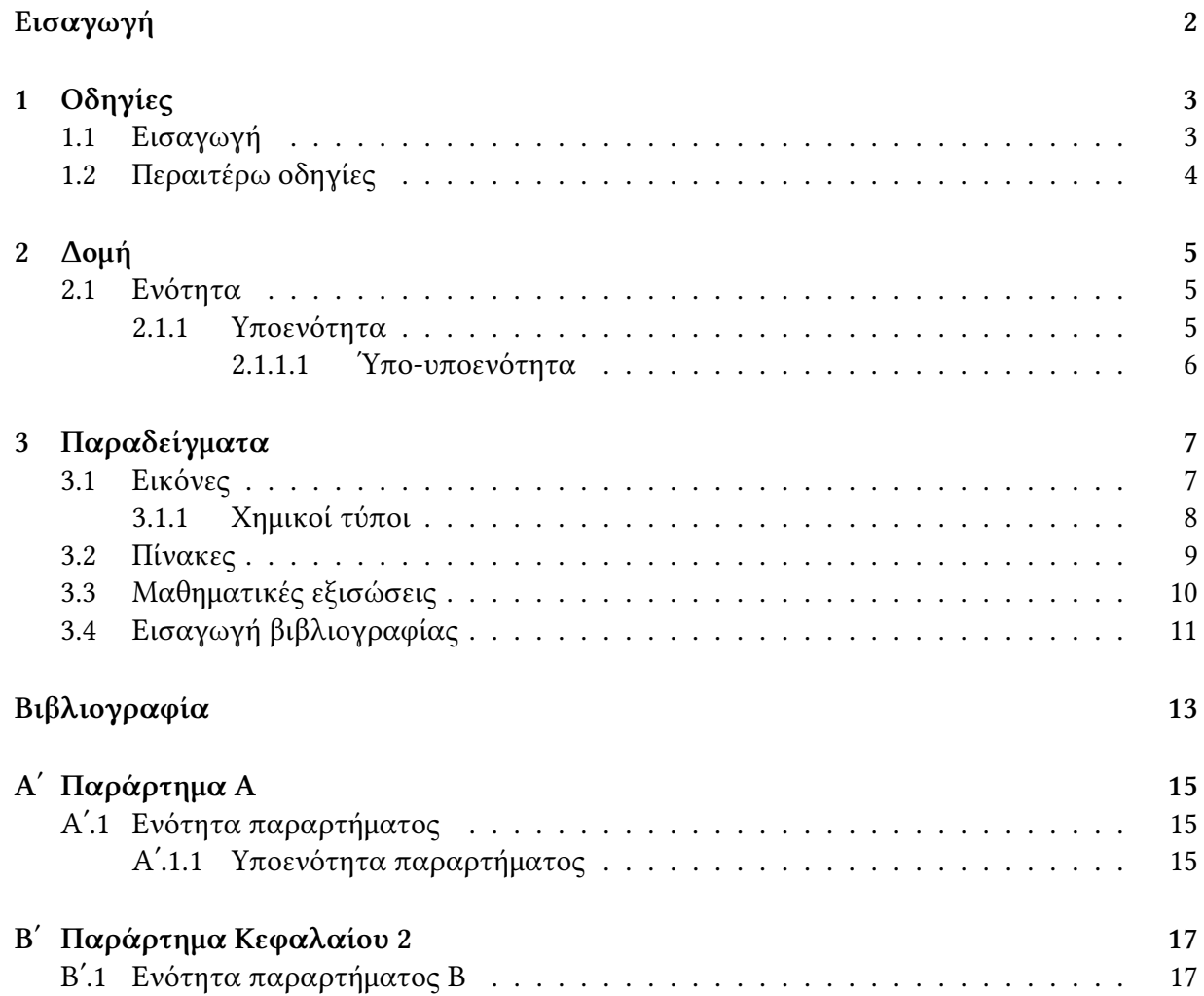

# **Κατάλογος Σχημάτων**

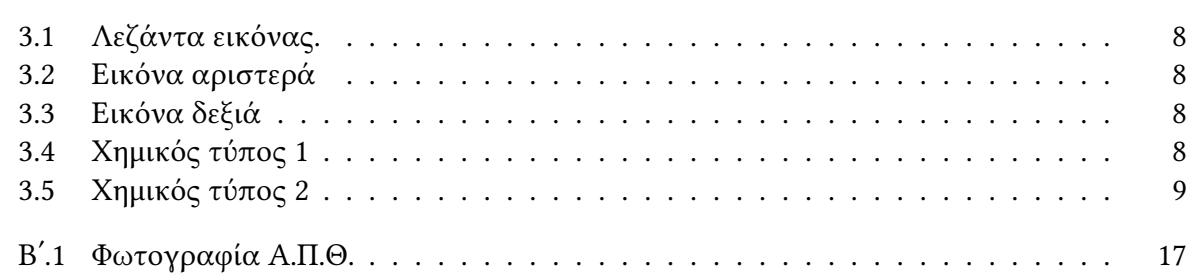

# **Κατάλογος Πινάκων**

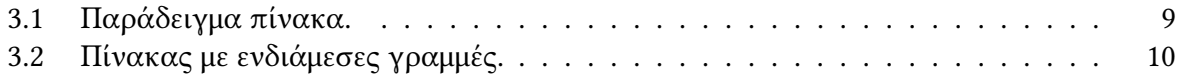

<span id="page-16-0"></span>**Εισαγωγή**

### <span id="page-17-0"></span>**Δομή της διατριβής**

#### Θεωρητικό μέρος

Κεφάλαιο 1: Κεφάλαιο 2: Κεφάλαιο 3:

### Μεθοδολογία

Κεφάλαιο 4: Κεφάλαιο 5:

### Αποτελέσματα 1

Κεφάλαιο 6: Κεφάλαιο 7:

## Αποτελέσματα 2

Κεφάλαιο 8: Κεφάλαιο 9: Κεφάλαιο 10:

## Συμπεράσματα

## <span id="page-18-0"></span>**Κεφάλαιο 1**

# **Οδηγίες**

#### <span id="page-18-1"></span>**1.1 Εισαγωγή**

Το template αυτό δημιουργήθηκε στα πλαίσια της διδακτορικής μου διατριβής. Στο Κεφάλαιο αυτό έχουν γραφτεί βασικές οδηγίες για την χρήση αυτού του template ώστε να χρησιμοποιηθεί ως βάση για επόμενες διδακτορικές διατριβές ή και διπλωματικές εργασίες. Περισσότερες οδηγίες για την συγγραφή της γλώσσας ΕΤΕΧθα βρείτε [εδώ.](https://www.overleaf.com/learn)

Ξεκινήστε κάνοντας τις απαραίτητες αλλαγές (όνομα, τίτλο, επταμελή επιτροπή) στα αρχεία **Cover.tex** (εξώφυλλο), **Cover 2.tex** (δεύτερο εξώφυλλο), **Chapter -1.tex** και **Chapter 0** (ευχαριστίες) οι οποίες αφορούν το εξώφυλλο και τις εισαγωγικές σελίδες.

Για την προσθήκη του λογοτύπου του ΑΠΘ στο εξώφυλλο, αφαιρέστε από το αρχείο **Cover.tex** τα % από:

```
% {\graphicspath{{./Figures_NoChapter/}}
```
- %  $\begin{bmatrix} \text{figure} \\ \text{h} \end{bmatrix}$
- % \centering
- % \includegraphics[width=4cm]auth.pdf
- % \endfigure

 $\%$ .

Για την εισαγωγή συντομογραφιών και συμβόλων προσθέτετε **items** στις λίστες των αρχείων **acronym catalog.tex** και **symbol catalog.tex**, αντίστοιχα.

Αν δεν θέλετε να εμφανίζεται λίστα με Συντομογραφίες στη διατριβή μετατρέψτε την εντολή \include{acronym catalog} στο αρχείο main.tex σε σχόλιο εισάγοντας τον χαρακτήρα % πριν την εντολή ώστε να εμφανίζεται ως εξής: %\include{acronym catalog}. Παρόμοια διαδικασία μπορείτε να ακολουθήσετε για την λίστα συμβόλων τροποποιόντας την εντολή \include{symbol catalog}.

Στο αρχείο **summary.tex** γράφετε την περίληψη στα ελληνικά, στα αγγλικά και τα στοιχεία πρωτοτυπίας της διατριβής.

Ακολουθούν τα περιεχόμενα, ο κατάλογος σχημάτων και ο κατάλογος πινάκων. Οι

λίστες αυτές μπορούν να αφαιρεθούν μετατρέποντας σε σχόλια τις εντολές από το αρχείο **main.tex** \tableofcontents, \listoffigures και \listoftables, αντίστοιχα.

Ακολουθεί η Εισαγωγή, όπου δεν αριθμείτε ως κεφάλαιο. Για την εισαγωγή της **δομής της διατριβής** στην [Εισαγωγή](#page-16-0) απλώς αντικαταστήστε το αρχείο GA.png στο φάκελο του template με την εικόνα της δικής σας δομής. Αν το αρχείο έχει άλλο όνομα ή άλλο τύπο αρχείου (πχ. **graphical\_abstract.jpeg**) τότε τροποποιήστε την εντολή στο αρχείο **Introduction.tex** από:

\includegraphics[width=0.9\linewidth]{**GA.png**} σε \includegraphics[width=0.9\linewidth]{**graphical\_abstract.jpeg**}.

Για τη δημιουργία νέων κεφαλαίων ακολουθείτε την εξής διαδικασία:

- 1. Δημιουργία αρχείο .tex (πχ. Chapter01.tex).
- 2. Εισαγωγή των παρακάτω εντολών εντολών στο αρχείο main.tex: \chapter{Τίτλος κεφαλαίου όπου εμφανίζεται στο κείμενο} \label{Chapter01} \input{Chapter01.tex}

Η εντολή label συνδέει οποιοδήποτε στοιχείο εντός του αρχείου με μια ετικέτα (στο παραπάνω παράδειγμα με την λέξη Chapter01) ώστε μελλοντικά να μπορεί να χρησιμοποιηθεί ως υπερσύνδεση για την διευκόληνση της πλοήγησης. Στην συνέχεια εκτελείτε η εντολή Input όπου δίνεται εντώς των αγκυλών το όνομα του αρχείου που περιέχει το κείμενο του κεφαλαίου (στο παραπάνω παράδειγμα Chapter01.tex ή Chapter01 - η κατάληξη του αρχείου μπορεί να παραληφθεί).

#### <span id="page-19-0"></span>**1.2 Περαιτέρω οδηγίες**

Στο [Κεφάλαιο 2](#page-20-0) που ακολουθεί επεξηγείτε η δημιουργία ενοτήτων, υποενοτήτων κτλ. Στο [Κεφάλαιο 3](#page-22-0) παρουσιάζονται παραδείγματα εισαγωγής εικόνων, πινάκων, εξισώσεων και χημικών τύπων.

Για την αφαίρεση του κεφαλαίου αυτού ακολουθείτε τα εξής βήματα:

1. Διαγραφή του αρχείου Documentation.tex.

2. Διαγραφή των παρακάτω εντολών εντολών από το αρχείο main.tex: \chapter{Οδηγίες} \label{Documentation} \input{Documentation.tex}

# <span id="page-20-0"></span>**Κεφάλαιο 2**

# **Δομή**

Για την δημιουργία νέας ενότητας (section) χρησιμοποιείται η εντολή **\section{Τίτλος ενότητας}** όπου ακολουθείται από την εντολή **\label{ετικέτα για την ενότητα}**. Για παράδειγμα: \section{Ενότητα}

 $\label{eq:label{eq:1_1}$ 

#### <span id="page-20-1"></span>**2.1 Ενότητα**

Για την δημιουργία νέας υποενότητας (subsection) χρησιμοποιείται η εντολή **\subsection{Τίτλος υπόενότητας}** όπου ακολουθείται από την εντολή **\label{ετικέτα για την υποενότητα}**. Για παράδειγμα:

```
\subsection{Υποενότητα}
\label{1_2_1}
```
#### <span id="page-20-2"></span>**2.1.1 Υποενότητα**

Για την δημιουργία νέας υπο-υποενότητας (subsubsection) χρησιμοποιείται η εντολή **\subsubsection{Τίτλος υπο-υπόενότητας}** όπου ακολουθείται από την εντολή **\label{ετικέτα για την υπο-υποενότητα}**. Για παράδειγμα:

```
\subsection{Ύπο-υποενότητα}
\label{12} \label{12} \label{12} \label{12} \label{12} \label{12}
```
#### <span id="page-21-0"></span>**2.1.1.1 Ύπο-υποενότητα**

Για την δημιουργία νέας παραγράφου (paragraph) χρησιμοποιείται η εντολή **\paragraph{Τίτλος παραγράφου}** όπου ακολουθείται από την εντολή **\label{ετικέτα για την παράγραφο}** και τέλος από τις εντολές **\hfill\break**, ώστε να ξεκινάει το κείμενο από την επόμενη σειρά. Για παράδειγμα:

\subsection{Παράγραφος}  $\label{1_2_1_1}$ \hfill\break

**Παράγραφος**

# <span id="page-22-0"></span>**Κεφάλαιο 3**

# **Παραδείγματα**

#### <span id="page-22-1"></span>**3.1 Εικόνες**

Με την εντολή **\addfigure{Φάκελος εικόνας}{Όνομά αρχείου εικόνας.τύπος αρχείου εικόνας}{μέγεθος εικόνας}{Λεζάντα εικόνας}**. Οι εικόνες εισάγονται αυτόματα στον κατάλογο σχημάτων. Επίσης, δημιουργείτε αυτόματα λεζάντα η οποία έχει το όνομα του αρχείου. Για παράδειγμα η εντολή:

\addfigure{figures\_3}{3\_1.png}{0.5\textwidth}{Λεζάντα εικόνας.}

θα εισάγει την εικόνα 2\_1.png από τον φάκελο figures\_3, θα της δώσει τη ετικέτα "2\_1.png" και θα την εμφανίσει με την λεζάντα που δόθηκε στις τελευταίες αγκύλες. Η εντολή 0.5\textwidth ορίζει το πλάτος της εικόνας ως το 80% από το πλάτος των ορίων που εισάγεται κείμενο. Αναφορά της εικόνας μπορεί να γίνει με την εντολή: \ref{ετικέτα εικόνας}, δηλαδή

\ref{3\_1.png} και εμφανίζεται στο κείμενο ως εξής: [3.1](#page-23-1)

<span id="page-23-1"></span>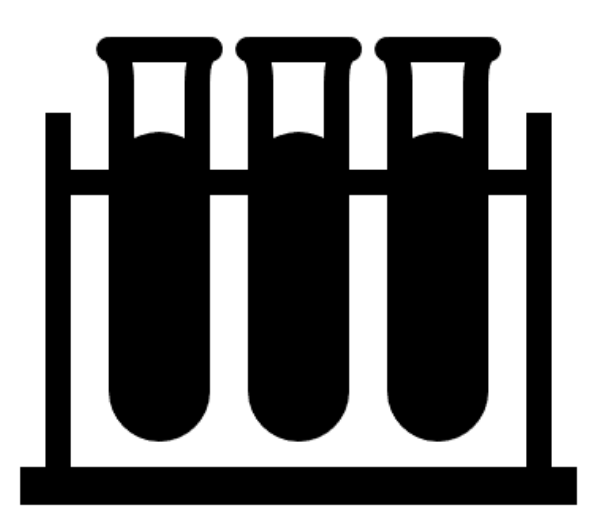

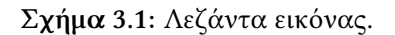

<span id="page-23-2"></span>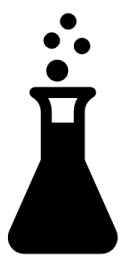

**Σχήμα 3.2:** Εικόνα αριστερά **Σχήμα 3.3:** Εικόνα δεξιά

Για περισσότερες πληροφορίες [εδώ.](https://www.overleaf.com/learn/latex/Inserting_Images )

#### <span id="page-23-0"></span>**3.1.1 Χημικοί τύποι**

<span id="page-23-3"></span>Παρουσιάζονται δύο παραδείγματα χημικών τύπων με λεζάντες. Για περισσότερες πληροφορίες [εδώ](https://da.overleaf.com/learn/latex/Chemistry_formulae).

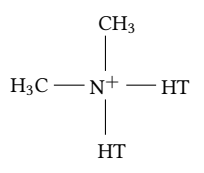

**Σχήμα 3.4:** Χημικός τύπος 1

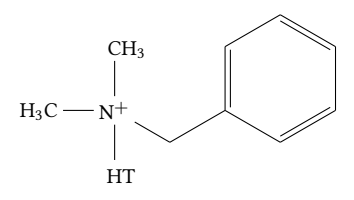

**Σχήμα 3.5:** Χημικός τύπος 2

#### <span id="page-24-1"></span><span id="page-24-0"></span>**3.2 Πίνακες**

Με την εντολή **\addtable{ διάταξη στηλών και αριθμός στηλών}{τίτλοι στηλών που διαχωρίζονται με το σύμβολο &}{Περιεχόμενα πίνακα τα οποία εισάγονται στήλη στήλη με διαχωριστικό το σύμβολο & και για αλλαγή γραμμής εισάγεται δύο φορές το σύμβολο \(δηλαδή \\)}{Κεφάλαιο}{Αριθμός πίνακα}**. Οι πίνακες εισάγονται αυτόματα στον κατάλογο πινάκων. Επίσης, δημιουργείτε αυτόματα λεζάντα η οποία έχει τη μορφή "tab\_Αριθμός κεφαλαίου\_Αριθμός Πίνακα".

Δηλαδή, με την εντολή:

```
\addtable{c c c c}{Στήλη 1 & Στήλη 2 & Στήλη 3 & Στήλη 4 \\}
```
{11 & 12 & 13 & 14 \\

21 & 22 & 23 & 24 \\

31 & 32 & 33 & 34 \\

41 & 42 & 43 & 44 \\}

{3}{1}{Παράδειγμα πίνακα.}

<span id="page-24-2"></span>Για αναφορά εντός κειμένου χρησιμοποιείται η εντολή \ref{tab\_3\_1} και εμφανίζεται στο κείμενο ως εξής [3.1.](#page-24-2)

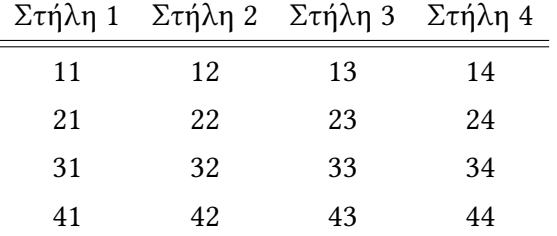

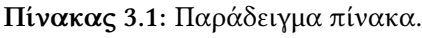

Με την εντολή \hline εισάγονται οριζόντιες γραμμές. Παράδειγμα:

| Α | B | $\Gamma$ | Λ | Е |
|---|---|----------|---|---|
|   | 2 |          |   | 5 |
|   | 2 | 3        |   | 5 |
|   | 2 | ५        |   | 5 |
|   | 2 | 3        |   | 5 |

<span id="page-25-1"></span>**Πίνακας 3.2:** Πίνακας με ενδιάμεσες γραμμές.

Για περισσότερες πληροφορίες [εδώ.](https://www.overleaf.com/learn/latex/Tables)

#### <span id="page-25-0"></span>**3.3 Μαθηματικές εξισώσεις**

Μπορούν να εισαχθούν μαθηματικές σχέσεις είτε αριθμημένες είτε όχι. Αν απαιτείται αρίθμηση, η σχέση τοποθετείτε ενδιάμεσα στις εντολές \begin{equation} και \end{equation}. Για παράδειγμα:

$$
pV = nRT \tag{3.1}
$$

Όταν δεν απαιτείται αρίθμηση η εξίσωση εισάγεται ενδιάμεσα σε δύο διπλά σύμβολα δολαρίου. Δηλαδή, \$\$ εξίσωση \$\$:

$$
pV = nRT
$$

Περισσότερες πληροφορίες για την χρήση του πακέτου για τις μαθηματικές εξισώσεις [εδώ](https://da.overleaf.com/learn/latex/Aligning_equations_with_amsmath).

Ακολουθούν δύο παραδείγματα;

$$
d_i = \begin{cases} 0, & \hat{y}_i < L_i \\ \frac{\hat{y}_i - L_i}{T_i - L_i}, & L_i \le \hat{y}_i \le T_i \\ 1, & \hat{y}_i > T_i \end{cases}
$$
(3.2)

$$
s = \left[\frac{\sum_{i=1}^{n} (x_i - \overline{x})^2}{n-1}\right]^{\frac{1}{2}}
$$
(3.3)

Επίσης, για την χρήση εκθετών και δεικτών χρησιμοποιείται η εντολή \term ως εξής: Η εντολή \term{cm^{-1}} καταλήγει στο: cm*−*<sup>1</sup> .

Η εντολή \term{(Ca^{+2})} καταλήγει στο: (Ca<sup>+</sup><sup>2</sup> ) . Η εντολή \term{(COO^-)} καταλήγει στο: (COO*−*) . Για περισσότερα [εδώ \(inline math mode\)](https://www.overleaf.com/learn/latex/Mathematical_expressions#Inline_math_mode).

## <span id="page-26-0"></span>**3.4 Εισαγωγή βιβλιογραφίας**

Οι αναφορές εισάγονται σε μορφή BibTeX στο αρχείο ref.bib, όπου υπάρχουν ήδη 3 παραδείγματα, μια διδακτορική διατριβή [\[1\]](#page-28-1), ένα άρθρο [\[2\]](#page-28-2) και ένα βιβλίο [\[3\]](#page-28-3). Για περισσότερα [The bibliography file](https://www.overleaf.com/learn/latex/Bibliography_management_in_LaTeX#The_bibliography_file).

# <span id="page-28-0"></span>**Βιβλιογραφία**

- <span id="page-28-1"></span>[1] Ό. Επίθετο, «Τίτλος», Διδακτορική διατρ., Αριστοτέλειο Πανεπιστήμιο Θεσσαλονίκης, 2024.
- <span id="page-28-2"></span>[2] Ό. Επίθετο και Ό. Επίθετο, «Τίτλος», *Περιοδικό*, τόμ. 1, αρθμ. 1, σσ. 1-10, 2024. doi: [10.1080/000000](https://doi.org/10.1080/000000).
- <span id="page-28-3"></span>[3] Ό. Μ. Επίθετο και Ό. Μ. Επίθετο, *Τίτλος*. Θεσσαλονίκη: Εκδότης, 2024.

# <span id="page-30-0"></span>**Παράρτημα Αʹ**

# **Παράρτημα Α**

## <span id="page-30-1"></span>**Αʹ.1 Ενότητα παραρτήματος**

Παράρτημα

<span id="page-30-2"></span>**Αʹ.1.1 Υποενότητα παραρτήματος**

# <span id="page-32-0"></span>**Παράρτημα Βʹ**

# **Παράρτημα Κεφαλαίου [2](#page-20-0)**

## <span id="page-32-1"></span>**Βʹ.1 Ενότητα παραρτήματος Β**

<span id="page-32-2"></span>Εικόνα παραρτήματος [Βʹ.1.](#page-32-2)

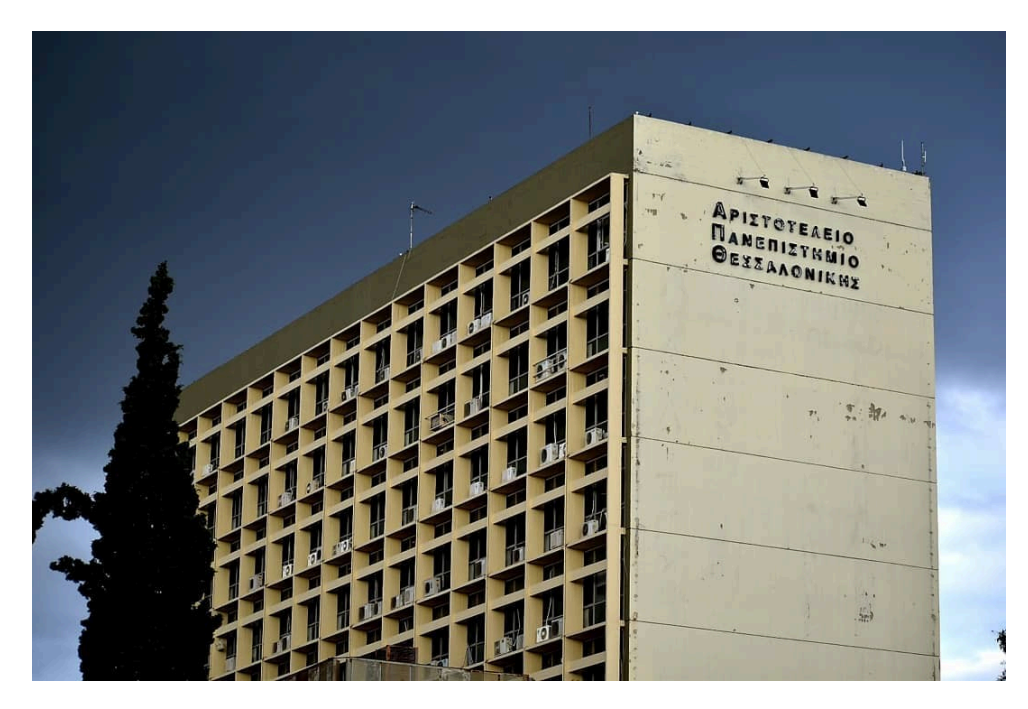

**Σχήμα Βʹ.1:** Φωτογραφία Α.Π.Θ.